# PCプロテクションサービス for MAGMA

### [インストールマニュアル]

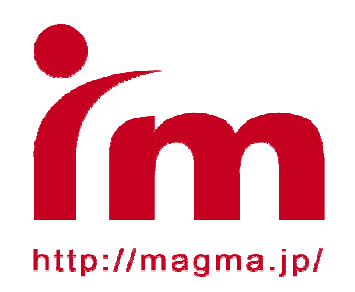

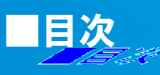

この度は、PCプロテクションサービス for MAGMAをお申込み頂き、ありがとうございます。 本マニュアルでは製品のインストール及びアンインストール、基本的な操作、サポートサービス等に ついて記載しております。

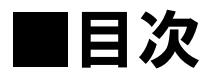

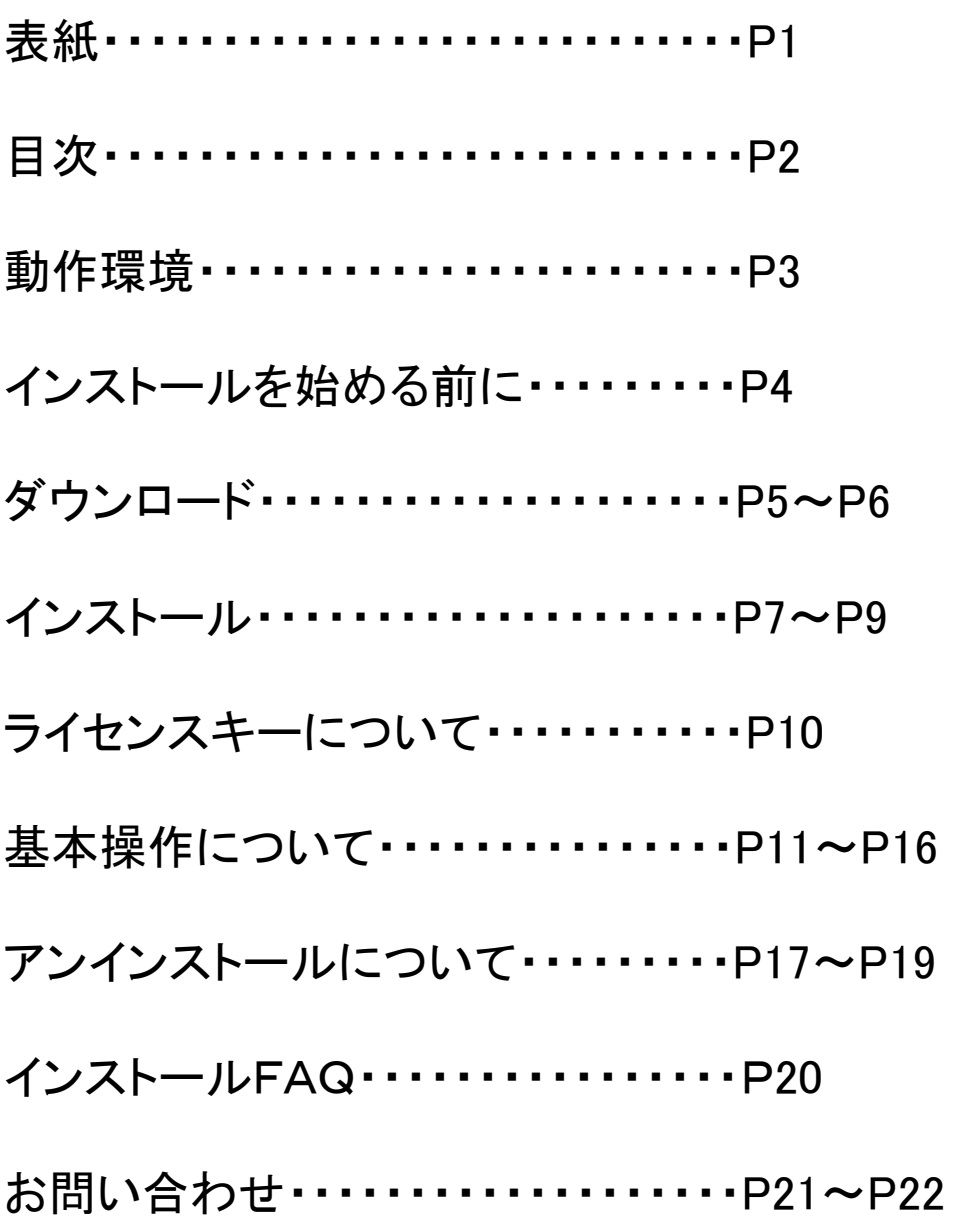

「PCプロテクションサービス for MAGMA」をインストールするには、以下の動作環境が必要です。

#### 【必要なシステム構成: WindowsVista, Windows7】

```
■対応OS
 WindowsVista(32bit/61bit)サービスパックなし、及び全てのサービスパック
 全エディション
 Windows7
 全エディション
■プロセッサー
 Intel Pentium4 2GHz以上
■メモリ
 1GB以上
■ハードディスク
 800MB以上の空き容量
■webブラウザ
 Internet Explorer 7.0以上
■その他
 CD-ROMドライブ、インターネット接続環境
```
【必要なシステム構成: WindowsXP】

```
■対応OS
  WindowsXP SP2以降
  Home/Professional/Media Center Edition
■プロセッサー
  Intel Pentium 600MHz以上(1GHz以上推奨)
■メモリ
  512MB
■ハードディスク
  800MB以上の空き容量
■Webブラウザ
  Internet Explorer 6.0以上
■その他
  CD-ROMドライブ、インターネット接続環境
```
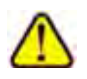

Windows95/98/me/2000等、対応OSに記載されていな いOSには対応しておりませんので、ご注意ください。

「F-Secure PCプロテクション Ver.9」をインストールする為の準備について記載しています。 インストールを開始する前に、ここに記載されていることを必ずご確認ください。

他のウイルス対策ソフト等がインストールされていませんか?

ご使用のコンピュータから「ウイルス対策ソフト」「スパイウェア対策ソフト」「ファイアウォールのプ ログラム」「他のF-Secureのウイルス対策製品」等を全てアンインストールしてください。

※これらのアンインストール方法につきましては、それぞれのマニュアルをご参照ください。

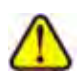

コンピュータ購入時、すでにウィルス対策ソフト等がインストールされてい る場合があります。その場合もアンインストールを行ってください。

お使いのコンピュータは、インターネット接続が可能ですか?

お使いのコンピュータがインターネットに接続可能である事を確認してください。「F-Secure PCプ ロテクション Ver.9」は、インストール時及び、インストール後、最新ファイルをダウンロードする為 にインターネットにアクセスします。

アプリケーションやプログラムはすべて終了していますか?

使用中のすべてのアプリケーションやプログラムを終了させてください。開いているアプリケーシ ョンやプログラムがあると、インストールが上手くいかない場合があります。

# 1.まずはソフトをダウンロードする

インターネットMAGMAのホームページから「F-Secure PCプロテクション Ver.9」を ダウンロード・保存します。

①インターネットMAGMAホームページを開きます。  $h$ tto://magma.io

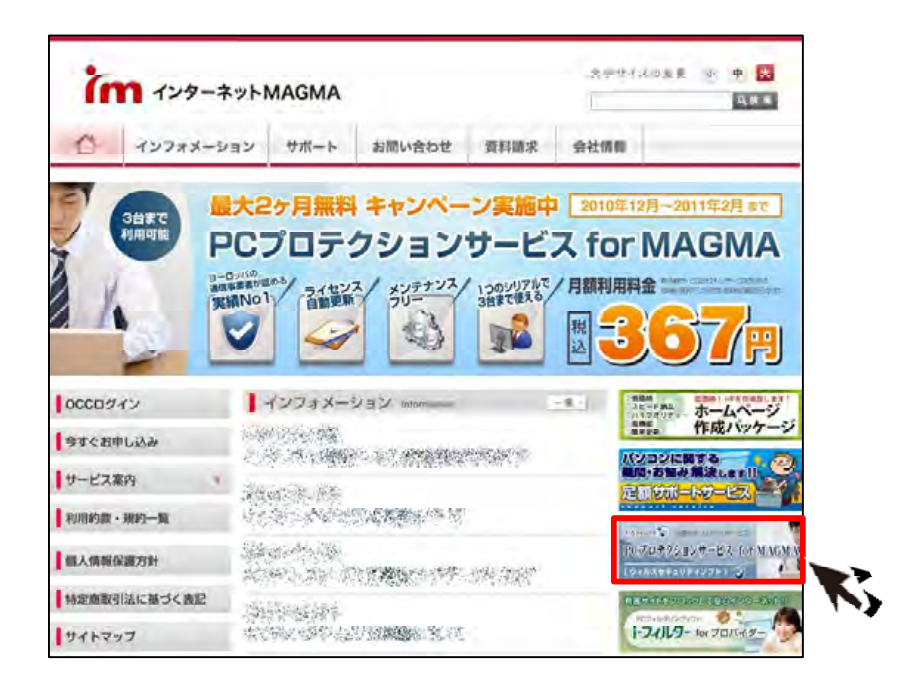

②赤枠部分(PCプロテクションサービスのバナー)をクリックすると、 下記のようなご案内のページが表示されます。

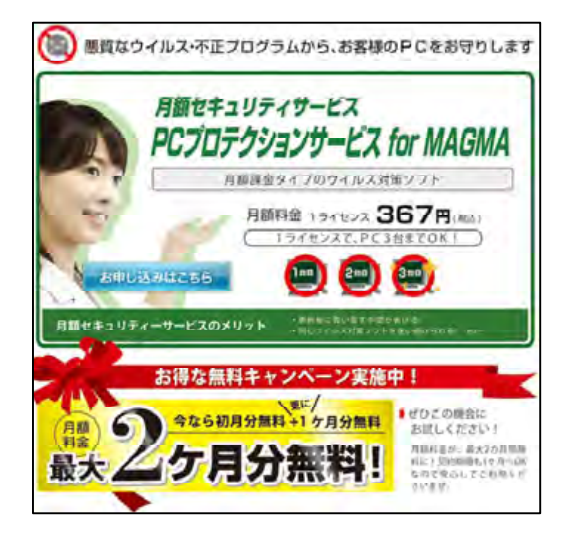

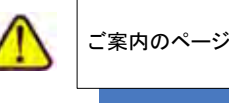

ご案内のページは、仕様が変更される事があります。

③ご案内のページ内のソフトウェアのダウンロード(Ver.9)をクリックします。

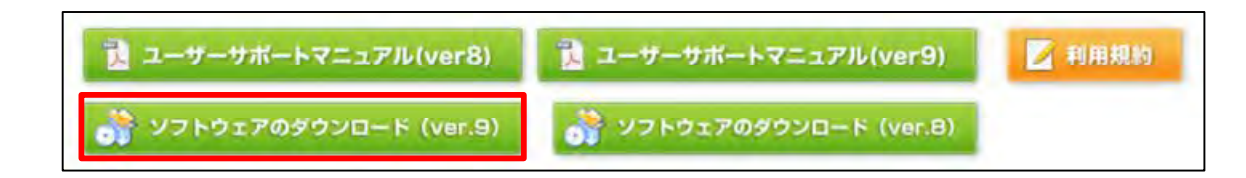

④「保存」をクリックし、保存したい場所を指定し、保存します。 ※保存場所がご不明な場合は、デスクトップ上を指定します。

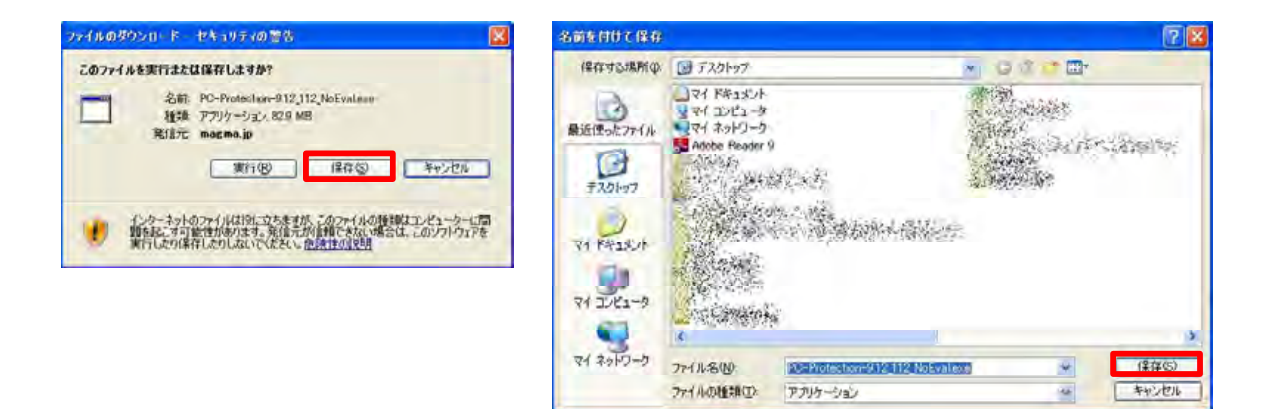

⑤保存した場所に下記のようなアイコンが表示されます。

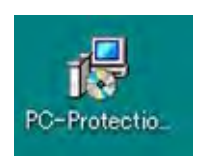

### 2.インストールする

■用意するもの・・・ライセンスキーコード

※ライセンスキーコードは、PCプロテクションサービスご契約時にインターネットMAGMAより登録証 としてお送りしております。紛失されますと再発行できませんので、大切に保管をお願い致します。

ダウンロードした「PC-Protection-9.12 112 NoEval.exe」を使って、インストールを行います。

①ダウンロードしたソフトのアイコンをダブルクリックします。

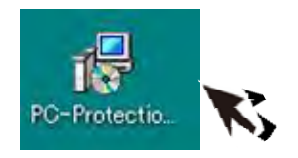

②言語の選択…お使いになる言語を選択し「次へ」ボタンをクリックします。

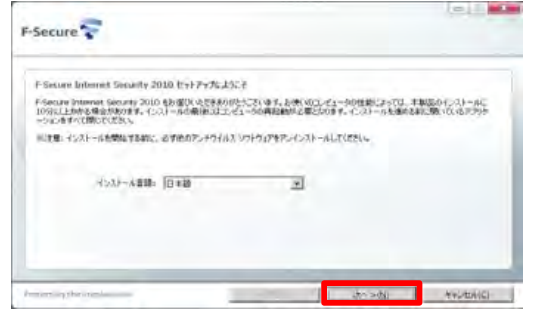

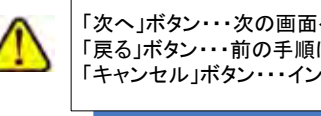

「次へ」ボタン・・・次の画面へ移動します 「戻る」ボタン・・・前の手順に戻ります 「キャンセル」ボタン・・・インストールを中止します

③ライセンス承認…「使用許諾契約」をお読みになり「許可」ボタンをクリックします。

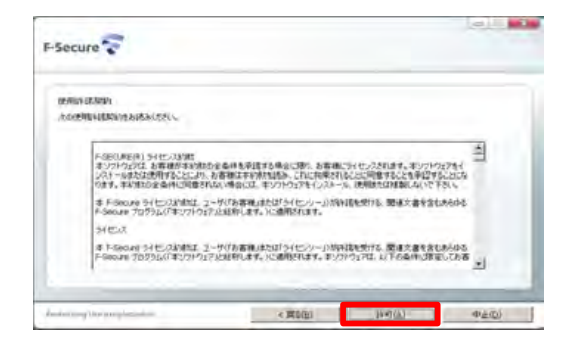

#### ④ライセンスキーコード…インターネットMAGMAより発行されているライセンスキーコードを 入力し「次へ」ボタンをクリックします。

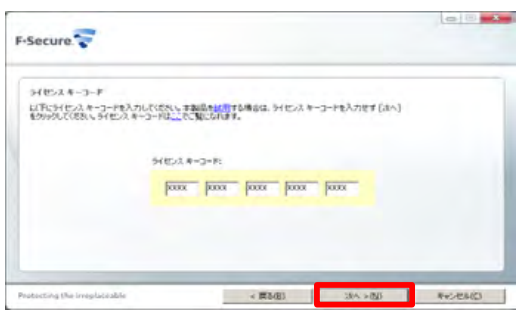

⑤インストール方法を選択し「次へ」をクリックします。

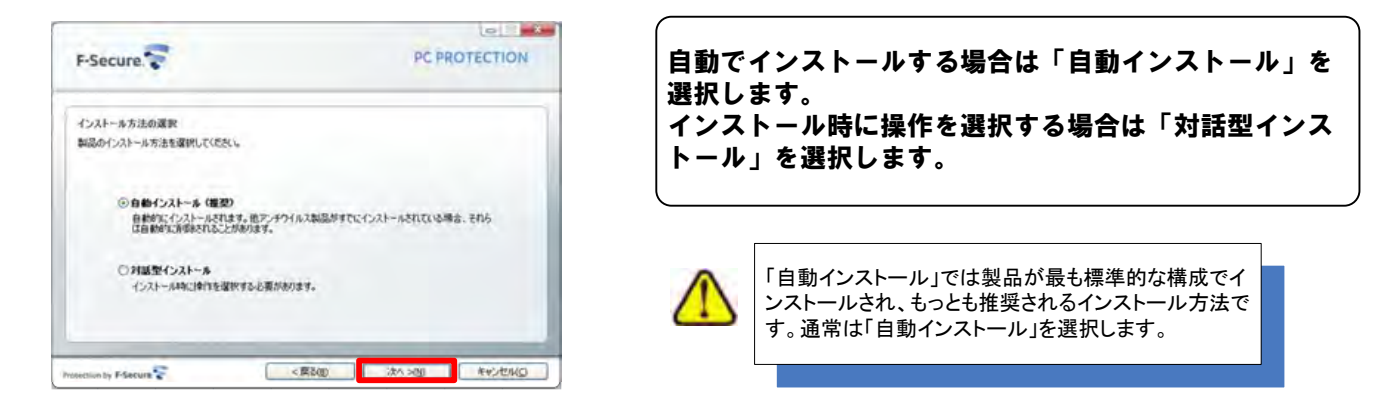

⑥インストール実行・・・インストールが開始されます

インストールするファイルを準備するため、少し時間がかかります。

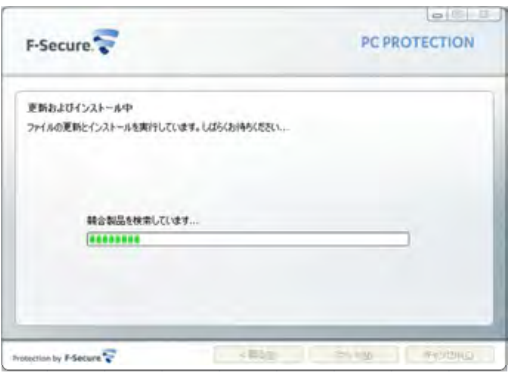

⑦インストール作業が完了します。

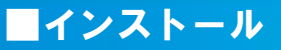

#### ⑧コンピュータを再起動・・・「再起動する(推奨)」にチェックを入れ「完了」ボタンを クリックします。

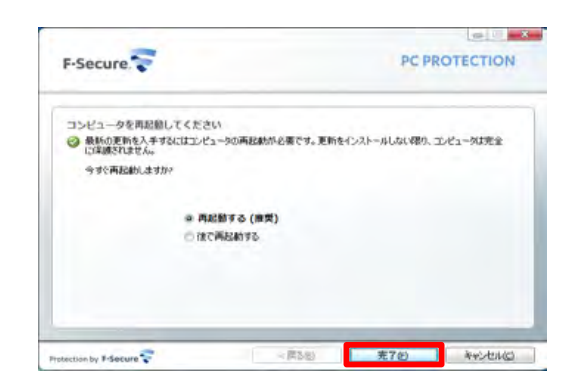

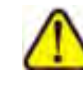

左記で「再起動する」にしなくとも、しばらくすると自動 で再起動されます。 再起動を一旦停止する場合は「後で再起動する」にチ ェックを入れます。

「F-Secure PCプロテクション Ver.9」を有効にするため には、再起動が必要です。再起動するまではコンピュ ータは保護されませんので、ご注意ください。

※再起動後、ライセンスキーコードがオンライン認証され、続いてソフトウェアの更新が 行われます。

ソフトウェアの更新が完了すると「インストール完了」と表示されます。

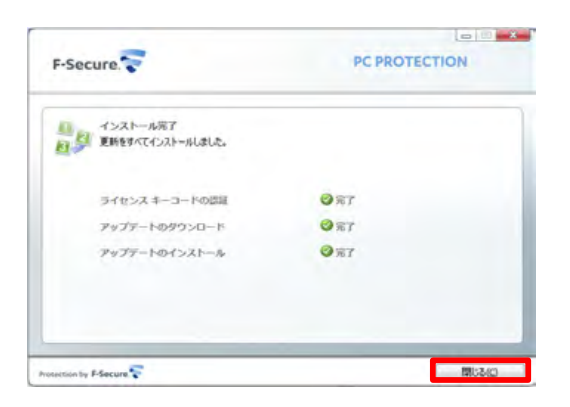

「閉じる」ボタンをクリックし、終了します。

#### ※アイコン表示の確認

「F-Secure PCプロテクション Ver.9」が正常にインストールされた場合は、システムトレイにアイコンが表示されます。

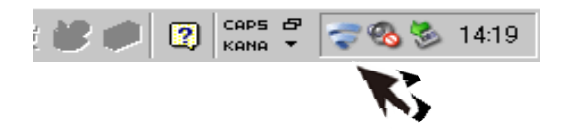

### 3.ライセンスキーについて

「ライセンスキーコード」は、1つのライセンスについて割り当てられた独自のコー ドで、お客様が製品を購入されたことを証明するものです。 PCプロテクションサービス登録証を紛失されないよう、ご注意ください。

#### ■ライセンスの種類

インストール用キーコード(1-3instration) 1つのライセンスキーコードで3台のパソコンへ製品をインストールすることが可能です。

### 4.基本操作について

メイン画面を開く、一時停止、使用中に表示される警告メッセージへの対処など、「F-Secure PCプロ ロテクション ver.9」の基本操作について説明します。

#### A.メイン画面の開き方

メイン画面は、ブラウザの「スタート」ボタンから開く、またはシステムトレイのアイコンから開くことができます。

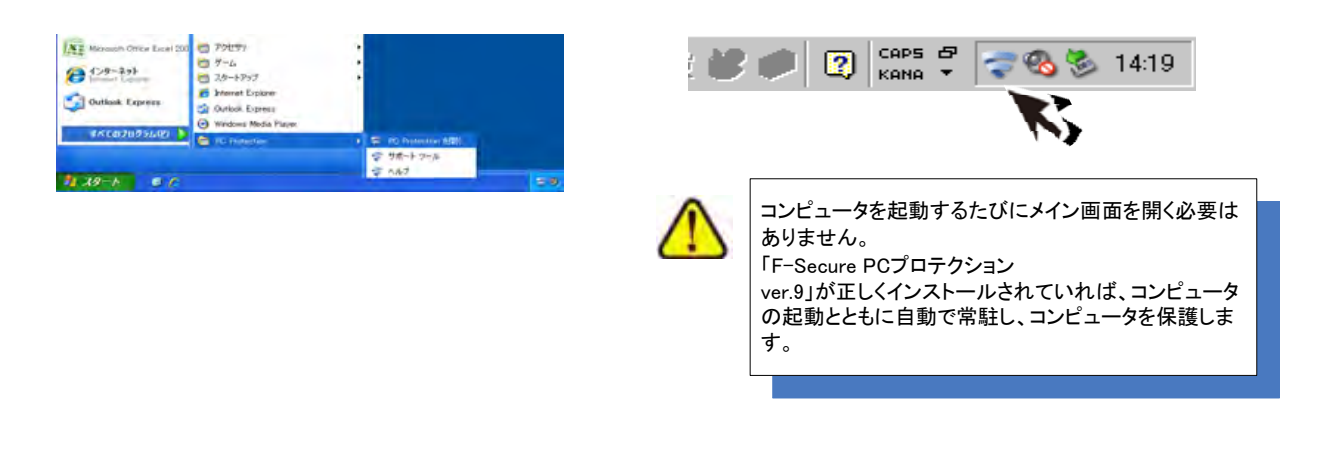

#### B.メイン画面の構成

「F-Secure PCプロテクション ver.9」のメイン画面では、各機能の設定および確認をします。

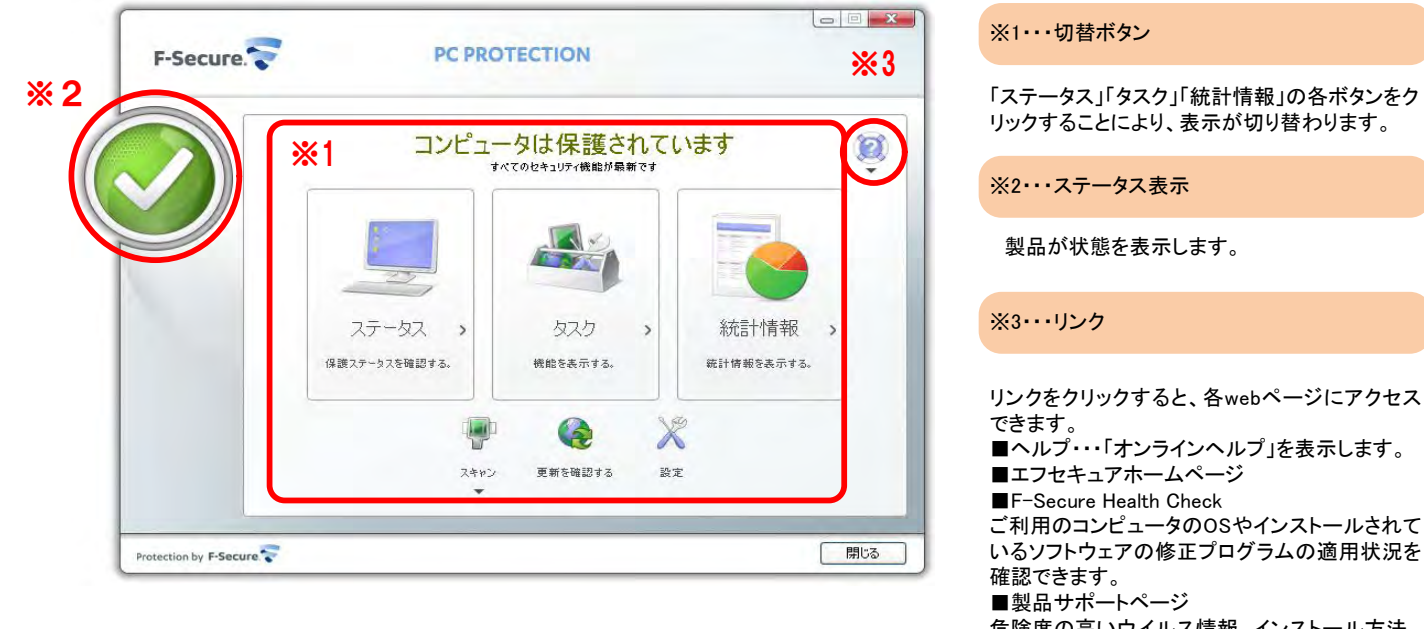

危険度の高いウイルス情報、インストール方法、 FAQ等をご覧になれます。

#### C.コンピュータ全体をスキャンする

ウイルスに感染した疑いがある場合など、必要に応じて「完全スキャン」を実行し、コンピュータ全体をスキャ ンしてください。

①メイン画面で「スキャン」をクリックし、表示されたメニューから[完全スキャン]を選択します。

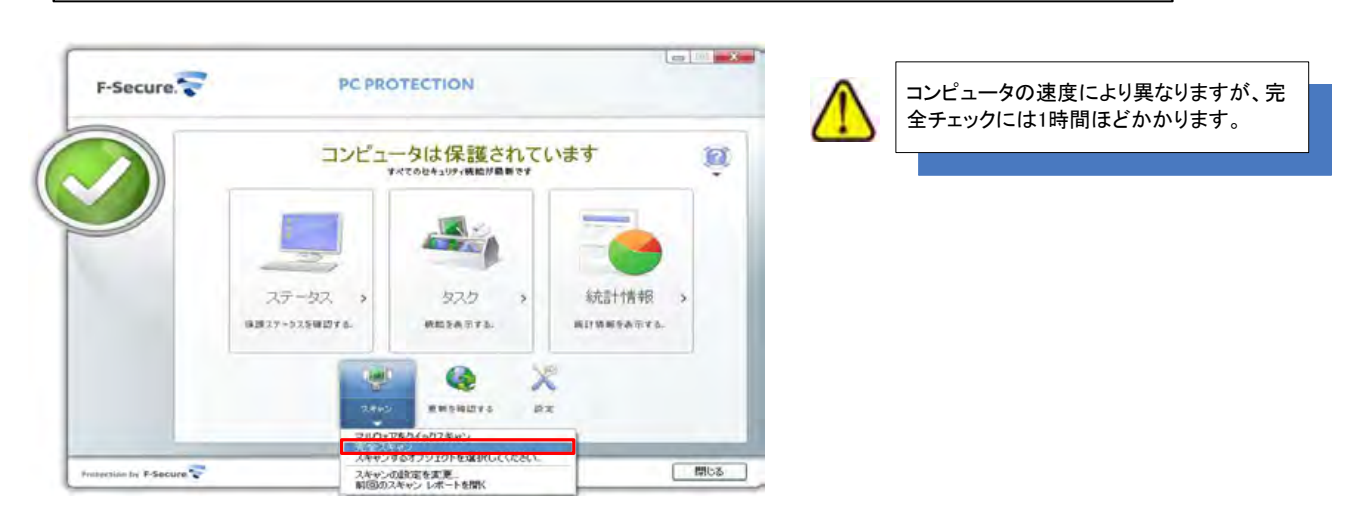

-スキャンが始まります

②スキャンが終わったら[レポートを表示]ボタンをクリックしてスキャンレポートを確認します。

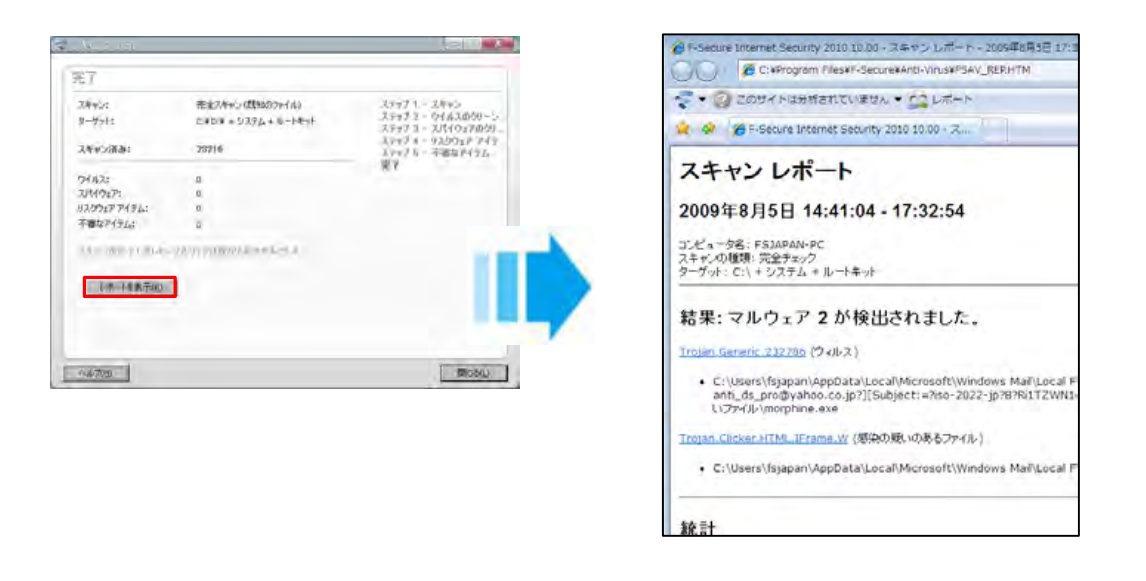

-スキャンヴィザードを終了するには「閉じる」ボタンをクリックします。

**The Company** 

#### D.オンラインヘルプの使い方

オンラインヘルプでは、目次やキーワード検索を利用して、読みたいトピックを探すことができます。 オンラインヘルプは、各画面の各画面の[ヘルプ]ボタンをクリックして表示します。(P11-B.メイン画面の構成-※3参照)

方法①目次から読みたいトピックを探す

1.[目次]タブをクリックします。

2.ヘルプの内容がトピックごとに表示されますので、読みたいトピックをクリックします。

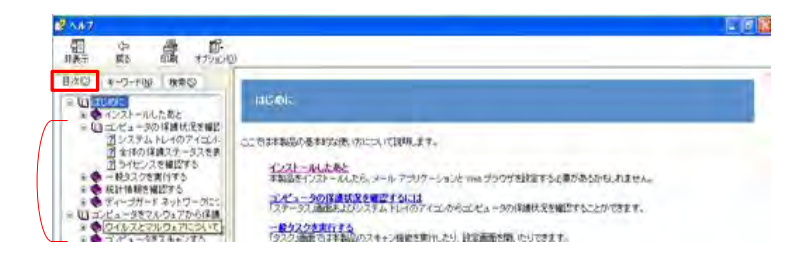

方法②キーワードで検索し、読みたいトピックを探す

1.[検索]タブをクリックします。

2.キーワードを入力し、[検索開始]ボタンをクリックします。

3.キーワードを含むトピックが表示されますので、読みたいトピックをクリックします。

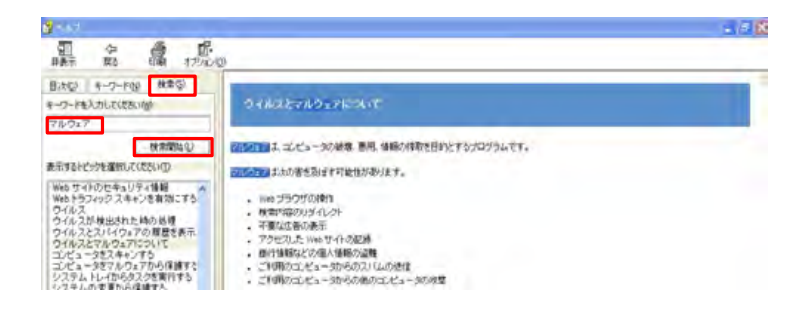

E. 「F-Secure PCプロテクション Ver.9」の一時停止 ※新しくアプリケーションソフトをインストールする場合など)

「F-Secure PCプロテクション Ver.9」一時的に停止する必要がある時は、アンロード機能で 停止します。

停止した「F-Secure PCプロテクション Ver.9」は、再ロード機能で稼動できます。

「F-Secure PCプロテクション Ver.9」を停止している間は、コンピュータは保護されませんのでご注意くだ さい。通常「アンロード」は、アプリケーションのインストール等、「F-Secure PCプロテクション Ver.9」を停 止する必要がある時のみ行います。

#### アンロード

①システムトレイのアイコンを右クリックし、[アンロード]-[アンロードして現在のファイアウォールプロフィ ールを引き続き使用する]または[アンロードしてネットワークトラフィックを全て許可]を選択します。

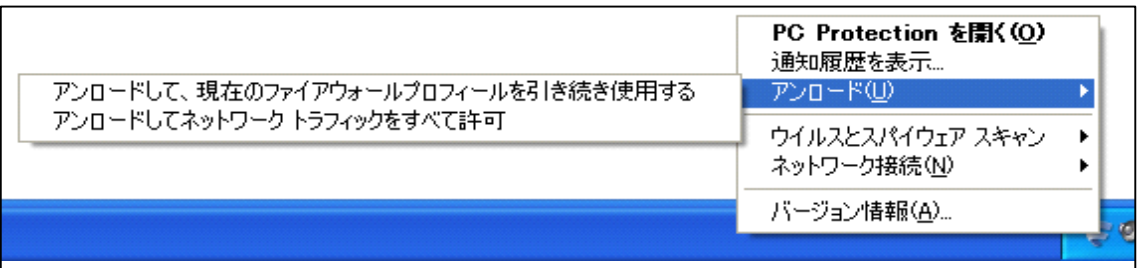

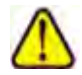

[アンロードしてネットワークトラフィックをすべて許可]を選択すると、ウイルスチェック機能が一時停止し、同時にファイア ウォール機能も無効になります。

[アンロードして現在のファイアウォールプロフィールを引き続き使用する]を選択すると、インターネット接続中はコンピュ ータが攻撃を受けやすくなりますのでご注意ください。

インストールされているコンポーネントをメモリからアンロードします。ファイアウォール ルールは依然としてシステムに 適用されるため、コンピュータは悪質な試行から保護されます。オンライン ゲームや別の製品をインストールするときな どに、このタスクを必要に応じて実行してください。

ー「F-Secure PCプロテクション Ver.9」が停止し、システムトレイのアイコンが に に変わります。

#### 再ロード

①システムトレイのアイコンを右クリックし、[再ロード(R)]を選択します。

再ロード(R) • 16:06

ー「F-Secure PCプロテクション Ver.9」が稼動し、システムトレイのアイコンが ー に変わります。

F.メッセージへの対処方法

コンピュータを使用中、ウイルス検出やアプリケーションのインターネット接続の際に、「F-Secure PCプロテク ション Ver.9」はメッセージを表示してお知らせします。 また、なんらかの原因で「F-Secure PCプロテクション Ver.9」が停止し、Windowsからの警告メッセージが表示 されることもあります。

それぞれのメッセージへの対処について説明しています。

#### ウイルス検出メッセージへの対処

ウイルスが見つかると、以下のようなメッセージが表示されますので、対処方法を選択し、 [OK]ボタンをクリックします。

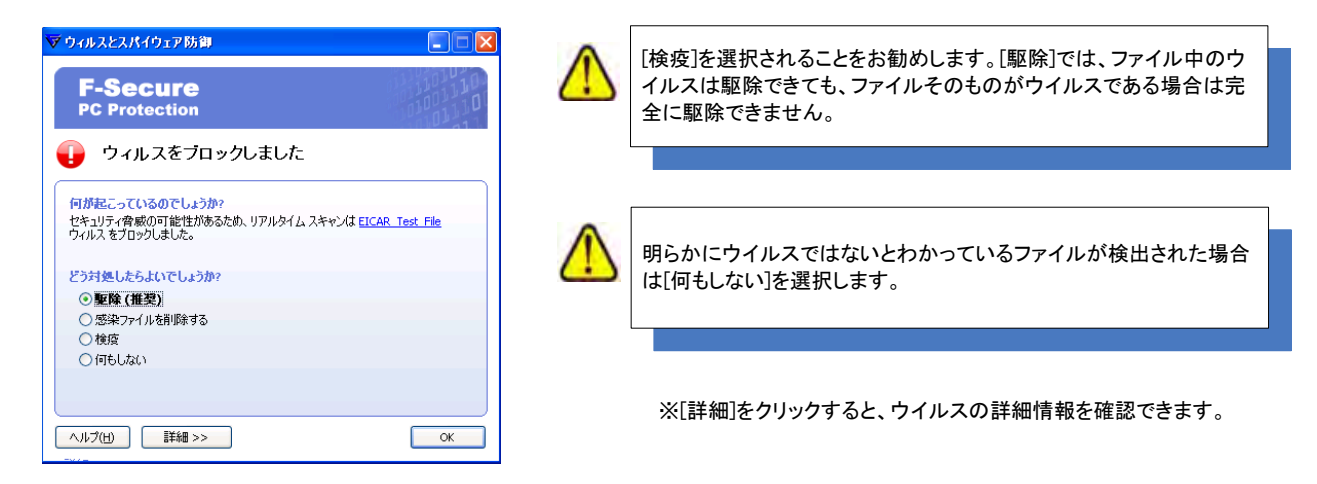

#### 警告メッセージへの対処

何らかの原因で「F-Secure PCプロテクション Ver.9」が停止すると、WindowsXP SP2/SP3もしくは WindowsVistaでは以下のような警告メッセージが表示されることがあります。この場合は、「F-Secure PCプロ テクション Ver.9」の再ロード(P14参照)を行い、一時停止を解除してください。

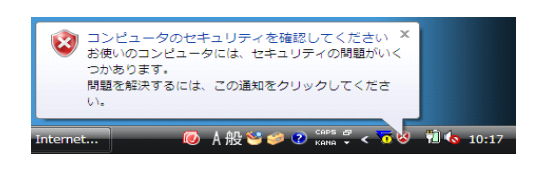

アプリケーションソフト制御のメッセージの対処

1.アプリケーションがインターネット接続をしようとすると、以下のようなメッセージが表示されますので、お客様 がお使いになるアプリケーションであることを確認します。

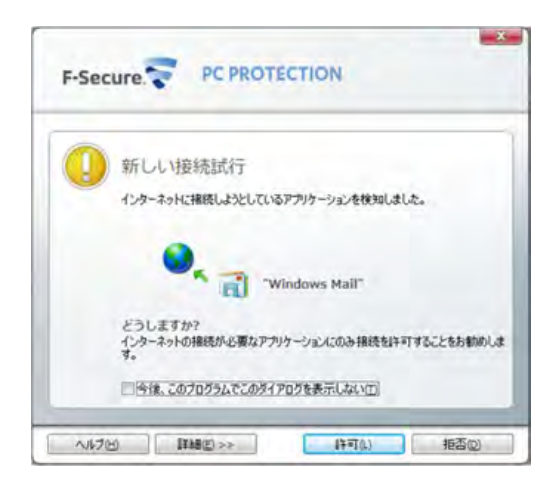

[詳細]をクリックすると、アプリケーションの実行ファイ ---------<br>ルの保存場所やIPアドレス等を確認できます。

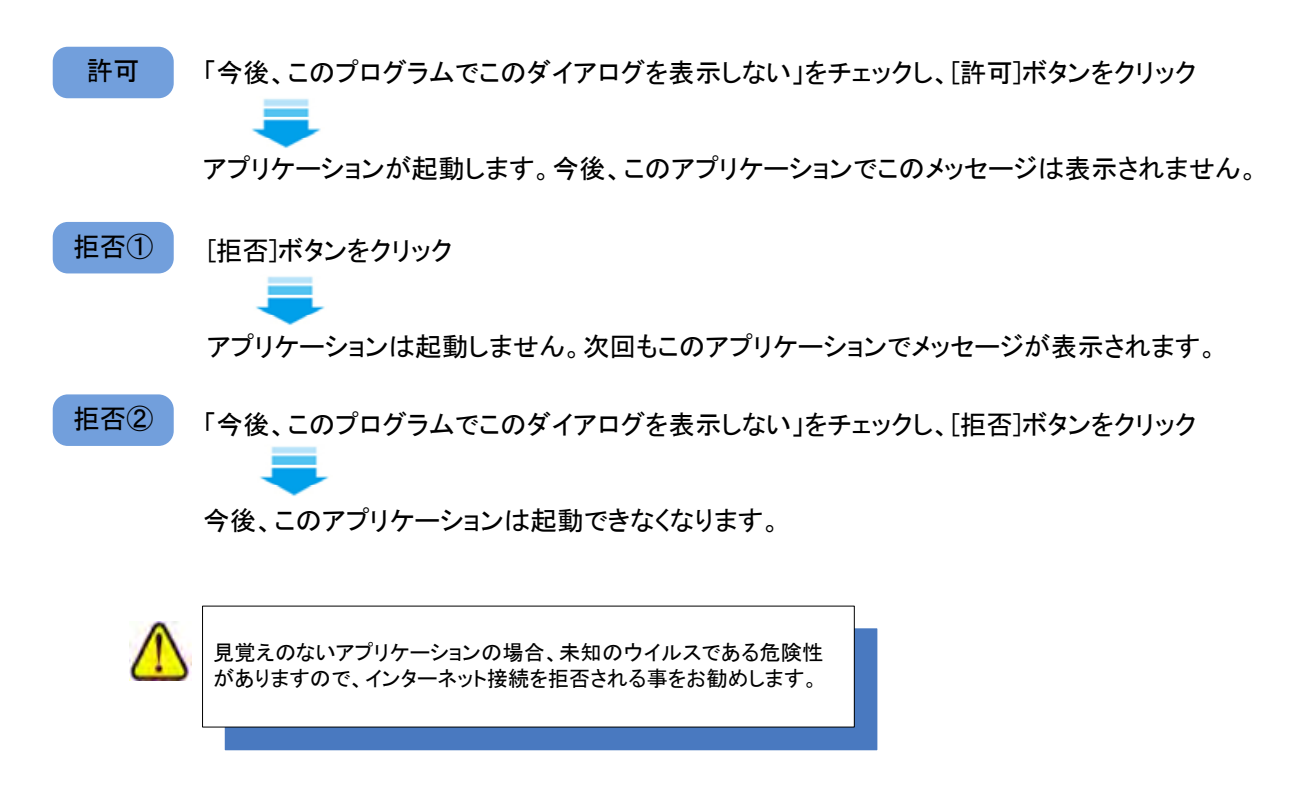

## 5.アンインストールについて

「F-Secure PCプロテクション Ver.9」のアンインストールについて説明しています。

お使いのコンピュータから「F-Secure PCプロテクション Ver.9」をアンインストールし、別のコンピュータにイン ストールし直す場合は、ライセンスキーコードをメモしておいてください。 インストール先のコンピュータでライセンスキーコードの認証が必要になります。

ライセンスキーコードの確認方法

※登録証をお持ちでなく、ライセンスキーコードを確認できない場合は、 こちらからご確認頂き、メモをお取り下さい。

1.メイン画面の「設定」をクリックします。

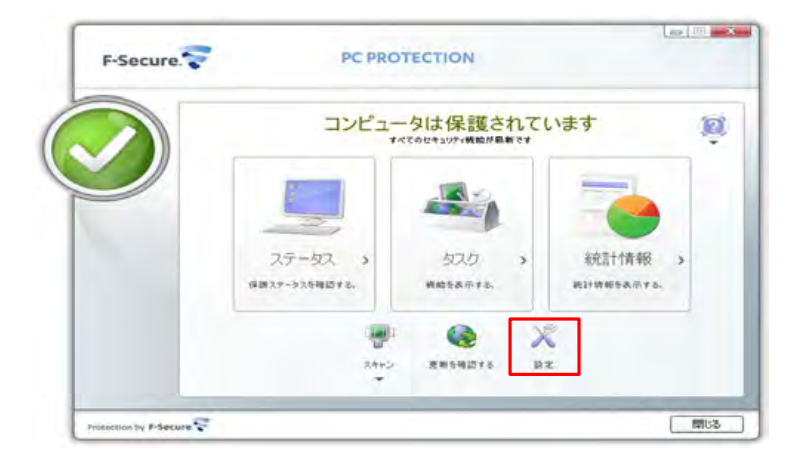

2.「その他の設定」の「ライセンス」をクリックし、「ライセンスキーコード」の欄でご確認頂けます。

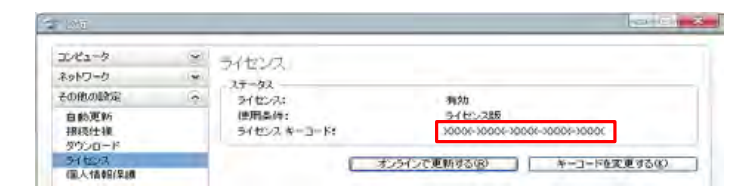

**■アンインストール** 

アンインストール

1.Windowsのコントロールパネルからプログラムをアンインストールします。

WindowsXPの場合には「プログラムの追加と削除」から「PC Protection」を選択してください。 WindowsVista、Windows7の場合には「プログラムのアンインストール又は変更」から「PC Protection」を選択し てください。

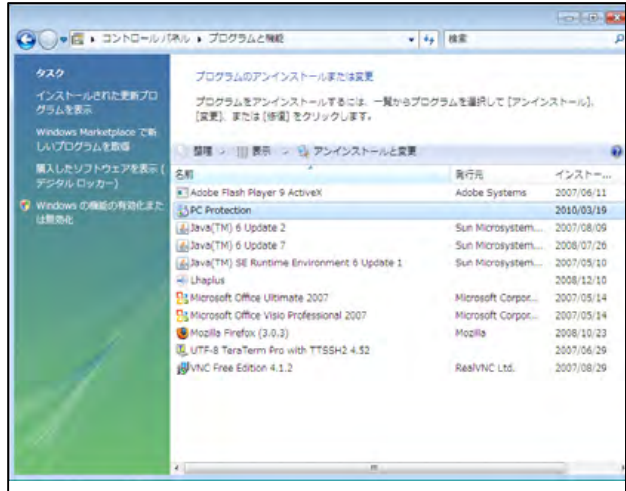

2.アンインストールの実行を確認する画面で「すべて削除」または「選択した機能を削除する」を選択し、 [開始]ボタンをクリックします。

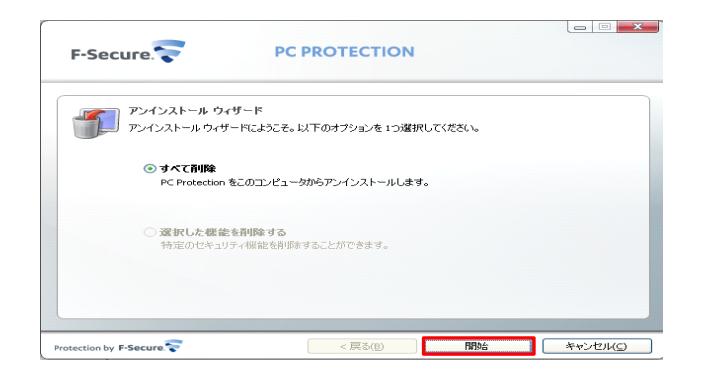

-アンインストールが実行されます アンインストールには少し時間がかかります。

#### **■アンインストール**

3.アンインストールが完了しました。 完了メッセージで「今すぐ再起動する(推奨)」を選択し[完了]ボタンをクリックします。

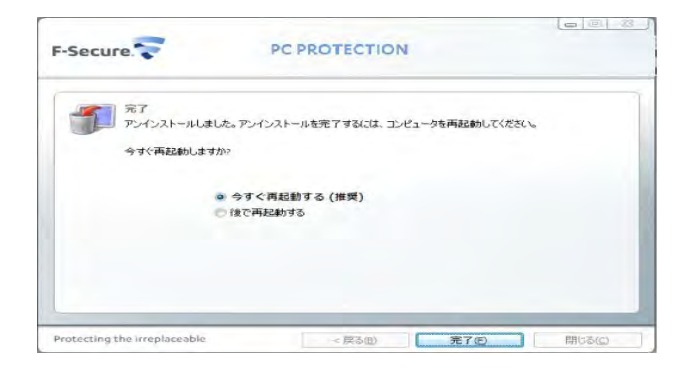

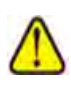

アンインストール後は必ずコンピュータを再起動してください。 アンインストールが完了しても、再起動するまでは一部のファイルが 削除されず、コンピュータの動作が不安定になる事があります。

### 6.インストールFAQ

インストールについて、特によくお問い合わせ頂く質問を3つ紹介し、その原因及び対 処方法について説明します。

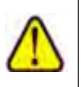

製品サポートページの「FAQ」には、ここで紹介するものの他にも、 お客様からの質問とその解決策が項目別にまとめられています。 製品サポートページ:http://www.f-secure.co.jp/pscs8/support/

Q1.インストール完了後・再起動後、コンピュータがフリーズする

A1.原因・・・他のウイルス対策ソフトまたはファイアウォールがすでにインストールされていた事が考えられます。

対処・・・コンピュータを再起動して、数十秒以内に[F8]キー(機種により異なる)を押します。セーフモードで起 動する為のメニューが表示されます。セーフモードに入ったら、Windowsの[スタート]ボタンから[コント ロールパネル]-[プログラムの追加と削除]を選択し、古いアンチウイルスまたはファイアウォール をアンインストールします。その後、「F-Secure PCプロテクション Ver.9」をインストールしてください。

#### Q2.インストール完了・再起動後、インターネットやメールが使えない

A2.原因・・・webブラウザのネットワーク接続が拒否された可能性があります。

対処・・・メイン画面「インターネット防御」の「詳細」をクリックします。「アプリケーション制御」をクリックして、 一覧でアプリケーションの許可/拒否を確認します。例えば、WebブラウザがInternetExplorerの場合、 「iexplore.exe」が「拒否」に設定されているとネットワーク接続できない為、InternetExplorerは使えませ ん。[詳細]ボタンをクリックし、アプリケーションのプロパティで[許可]に設定してください。

Q3.システムトレイに「F-Secure PCプロテクション Ver.9」のアイコンが表示されない

A3.原因・・・製品のダウンロードが正常に完了しなかった為、「F-Secure PCプロテクション Ver.9」に必要ないくつ かのコンポーネントがインストールされていない事が考えられます。

対処・・・インターネット接続を有効にして、ダウンロードを完了させてから、インストールを行ってください。

### 7. サポートサービスのポ案内

#### ■製品サポートページ

http://www.catv-web.jp/pscs\_faq/

上記URLより、「FAQ」のページに直接アクセスできます。 FAQには、よくある質問とその解決策が項目別にまとめられています。 「F-Secure PCプロテクション Ver.9」を使っていて困った時は、まずはFAQをご覧ください。

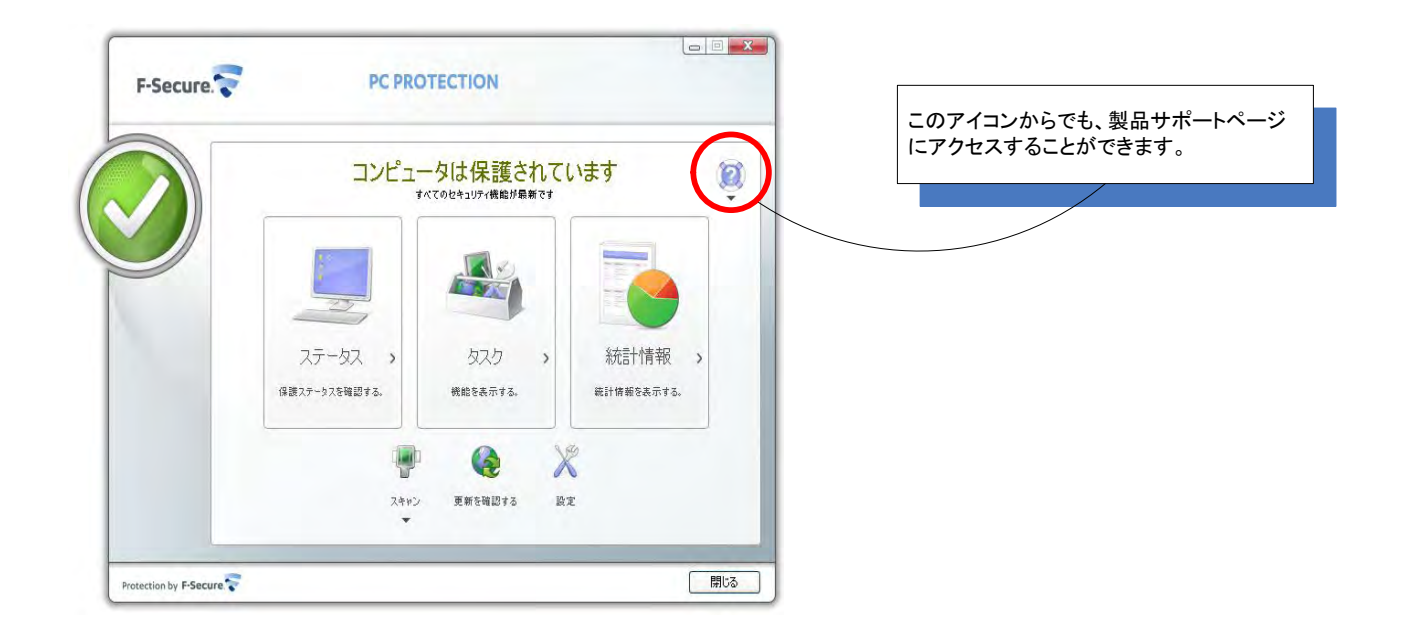

### インターネットMAGMAカスタマーサポートセンター

「製品サポートサービス」で問題が解決されない場合は、電話またはメールで インターネットMAGMAまでお問い合わせください。

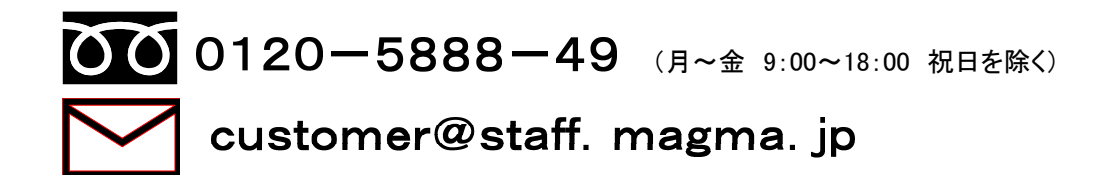

#### メールでのお問い合わせの場合

「F-Secure PCプロテクション Ver.9」をご使用中、なんらかのトラブルがあった場合は、トラブルの内容を記載し たメールに「診断情報(FSDiag)」を添付し、ご契約者名等の情報を記載したメールを、上記メールアドレスまで 送信をお願い致します。 「診断情報(FSDiag)」は、以下の手順で自動作成できます。

1.Windowsの「スタート」ボタンから「全てのプログラム」-「PC Protection」-「サポートツール」を選択します。

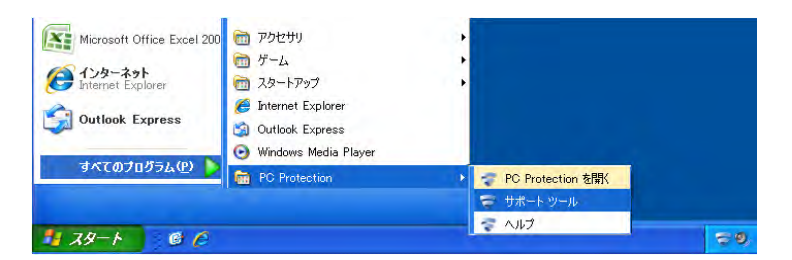

2. ①サポートツール画面で「OK」ボタンをクリックします。データ収集には少し時間がかかります。

②終了メッセージで「閉じる」ボタンをクリックします。

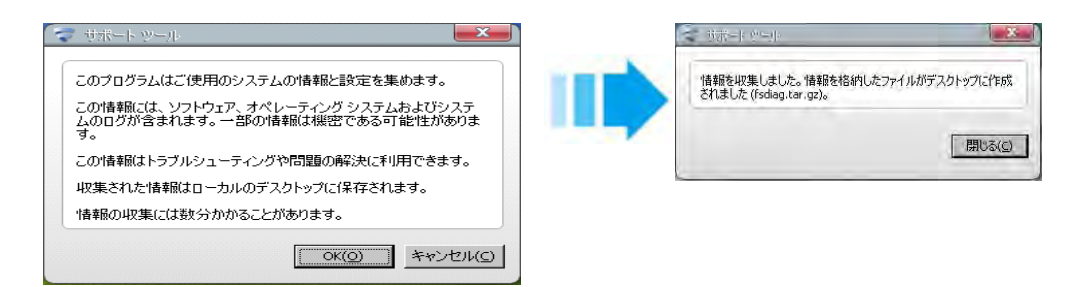

3.デスクトップに「診断情報FSDiag)」が作成されます。これを添付してお送りください。

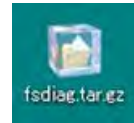